#### 銓敘部

**104** 年度銓敘業務網路作業系統開發委外服務案

系統操作及管理手冊

新增銓敘案件授權機關自行登錄作業一各機關自行辦理辭職登記案

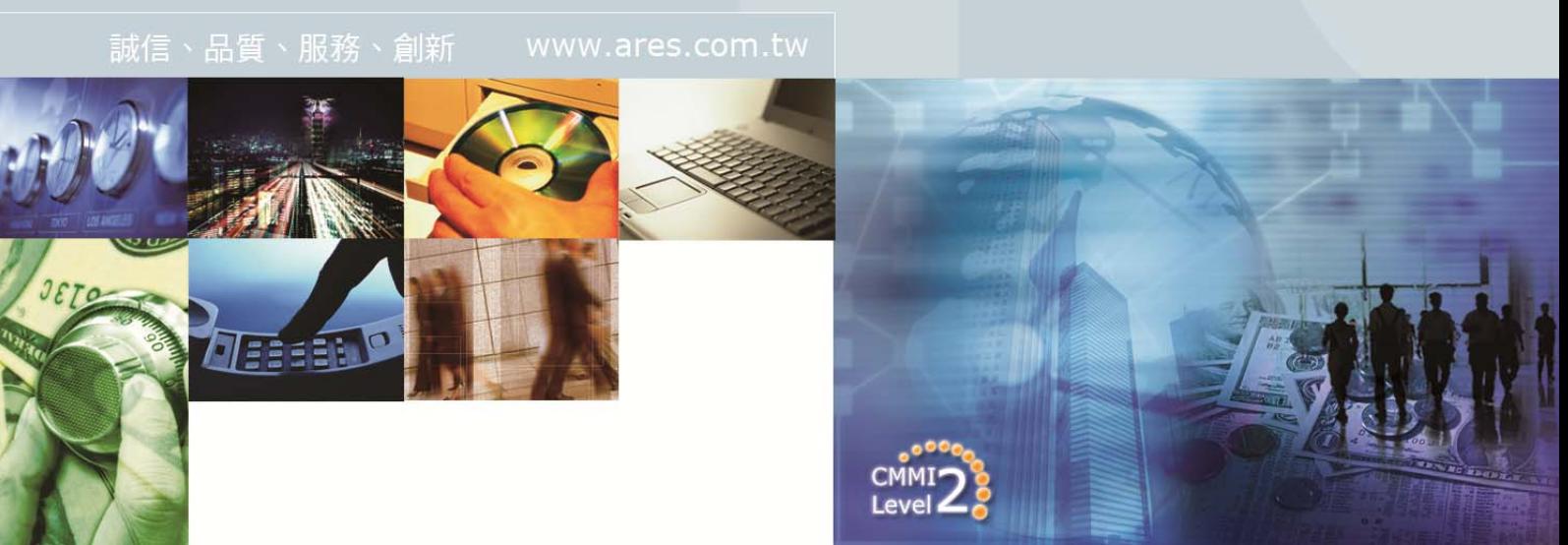

文件編號:

文件日期: 105 年 3 月 22 日

版 次: 1.2

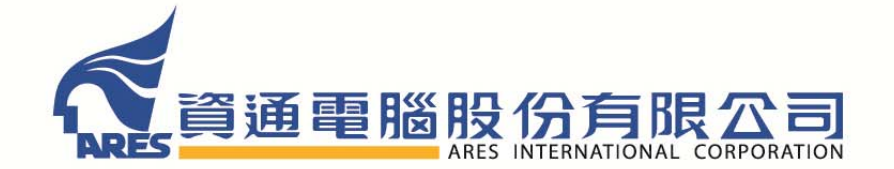

版權所有 翻印必究

# 【版本修訂記錄】

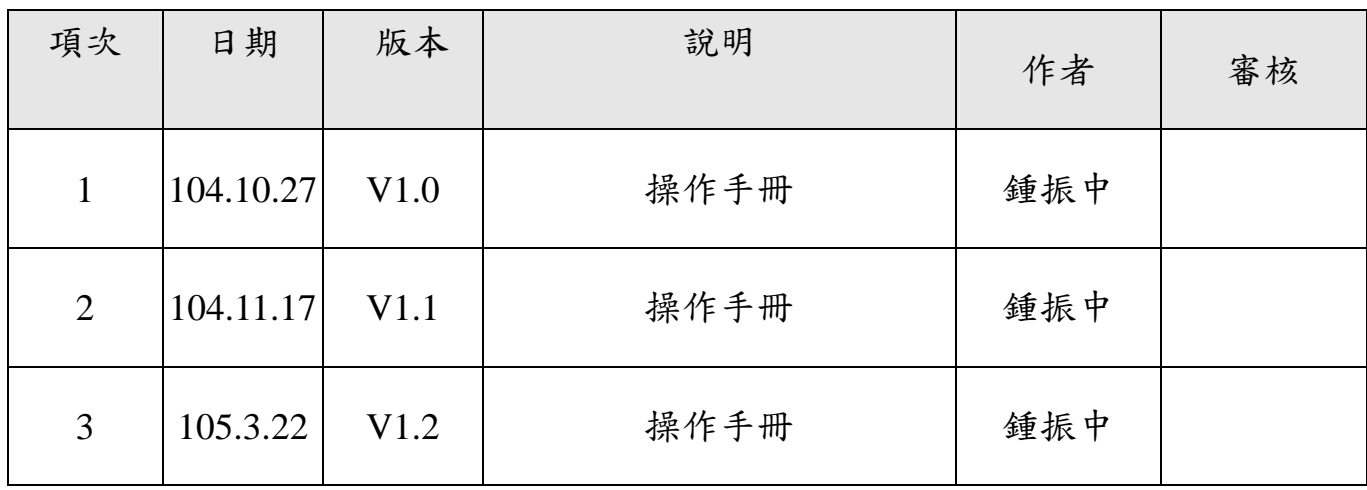

## 日 錄

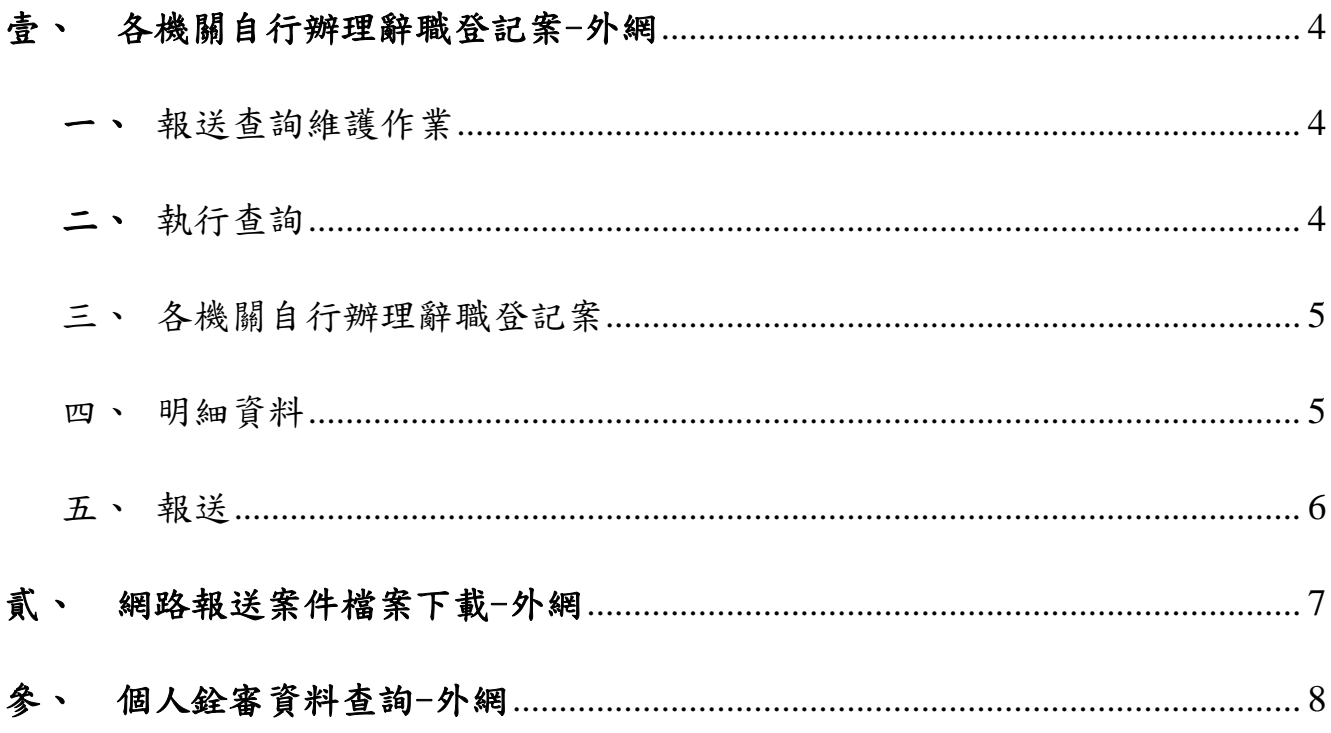

## 壹、 各機關自行辦理辭職登記案-外網

-、 登入外網之後,由「網際網路報送及報備服務」點開「媒體網路報送子系 統」,點選「報送查詢維護作業」如下畫面:

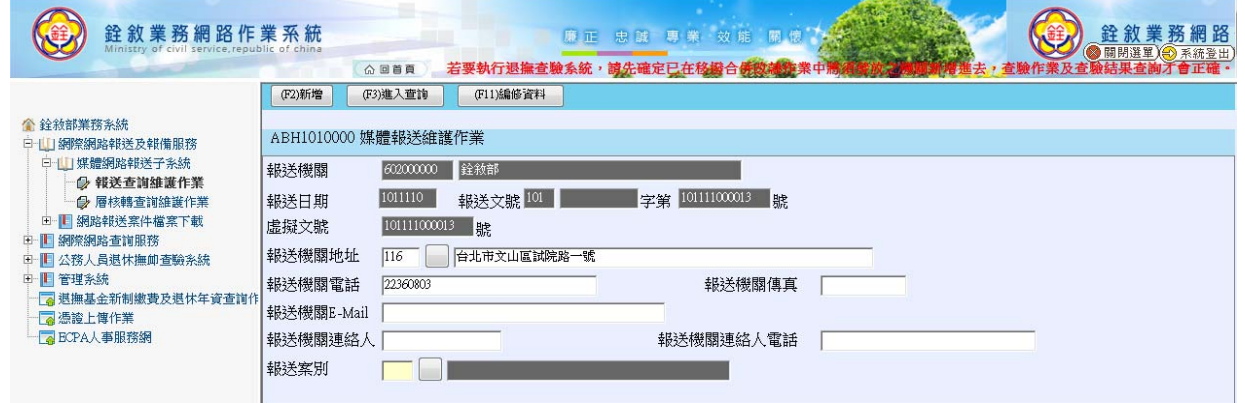

二、 輸入報送案「E01」,按|新增|纽以新增「各機關自行辦理辭職登記案」,或按 進入查詢紐,輸入報送案「E01」,點選執行查詢。

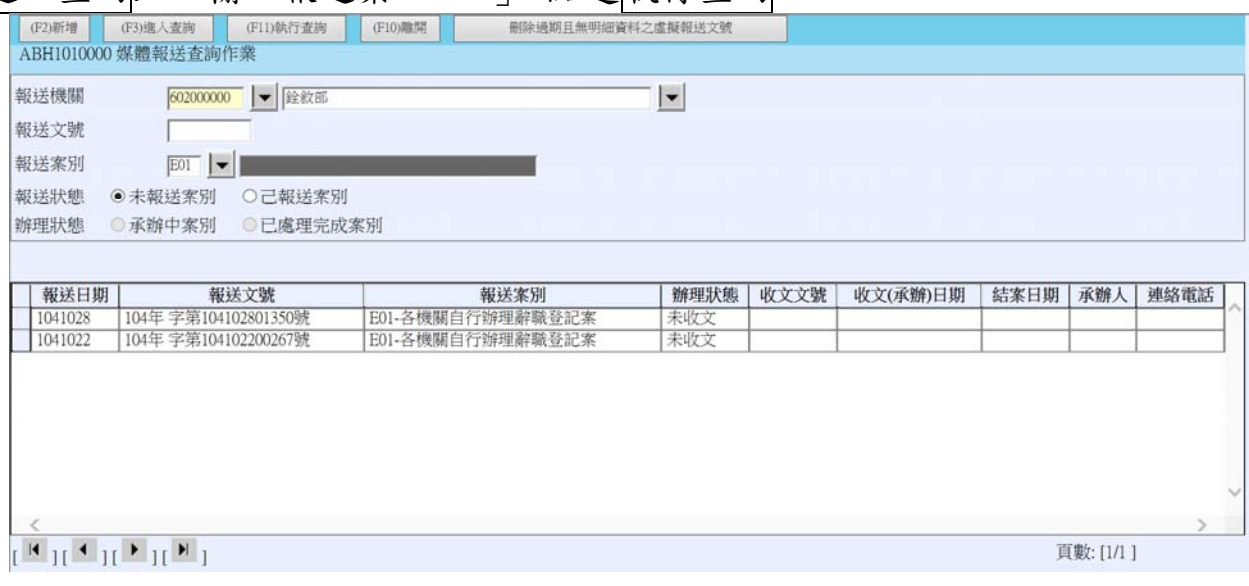

三、點選資料後,開啟「媒體報送維護作業」,點選編修資料紐後,開啟「各機 關自行辦理辭職登記案」,如下畫面:

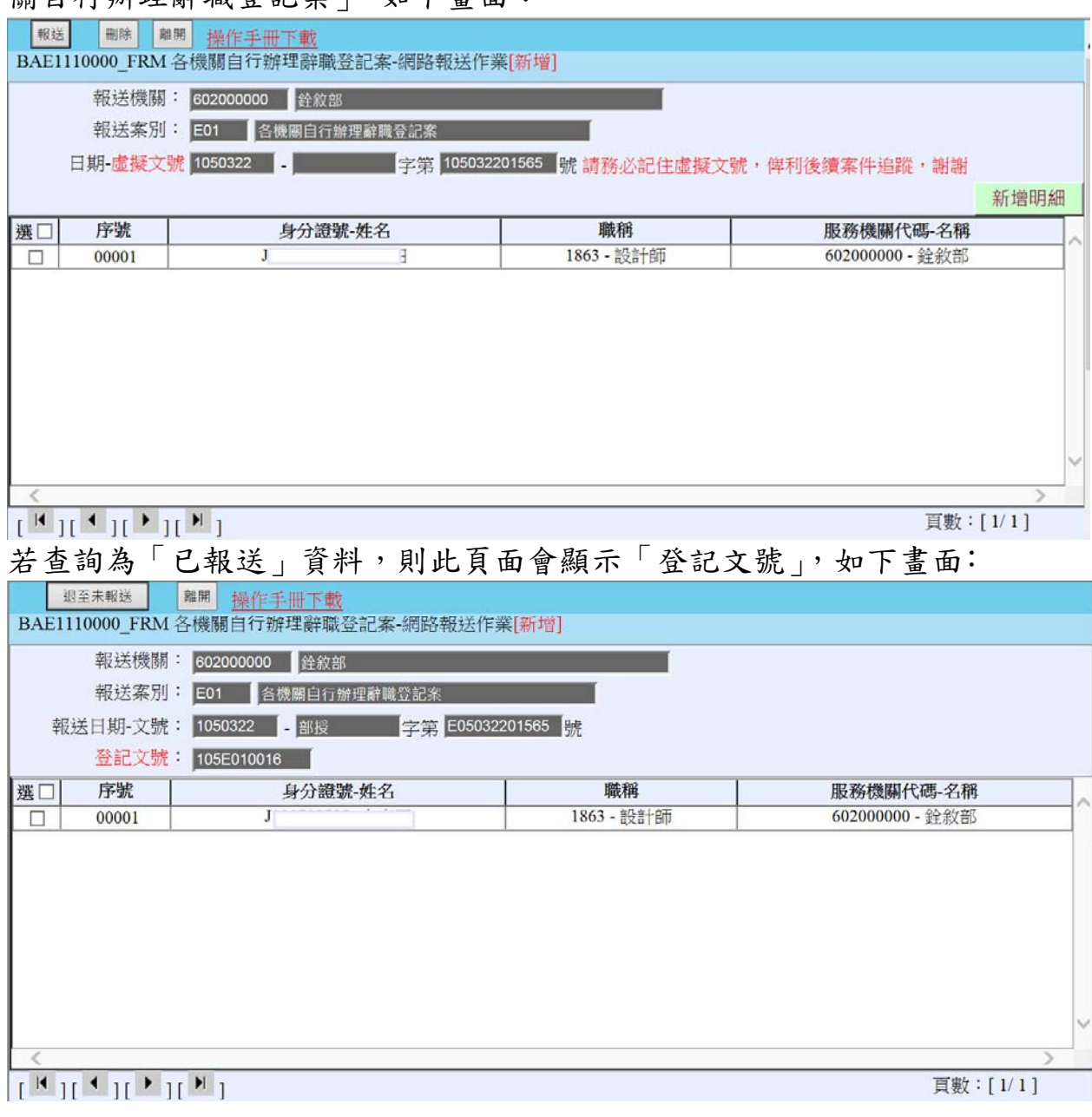

四、點選新增明細按鈕(新增模式)或點選一筆資料編輯明細(編輯模式),開啟「各 機關自行辦理辭職登記案網路報送作業」明細資料頁面:

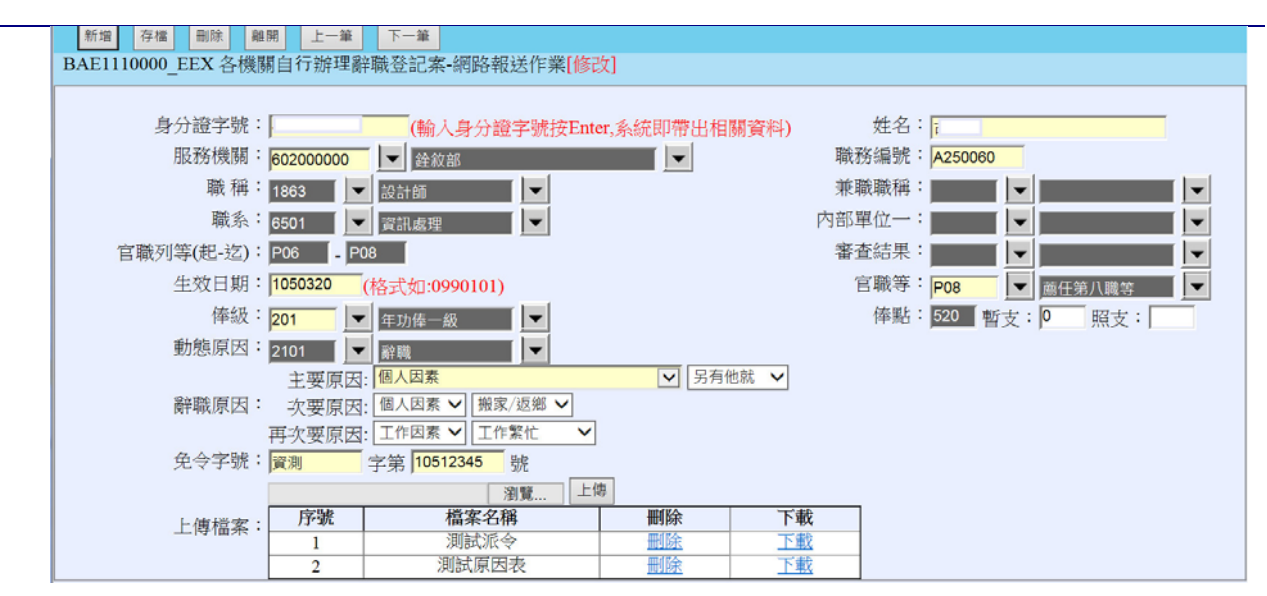

- 1.上傳檔案要先新增完成才可上傳。
- 2.免令字號之「號」只能輸入數字與英文。
- 3.點選新增鈕,可進入新增模式。
- 4. 輸入資料後點選存檔鈕,即可完成新增或修改一筆「各機關自行辦理辭 職登記案網路報送作業」明細資料。
- 5.點選刪除紐,即可刪除此已建置之「各機關自行辦理辭職登記案網路報 送作業」明細資料。
- 6. 點選離開鈕,可關閉此視窗。
- 五、點選報送鈕,開啟報送頁面,如下畫面:

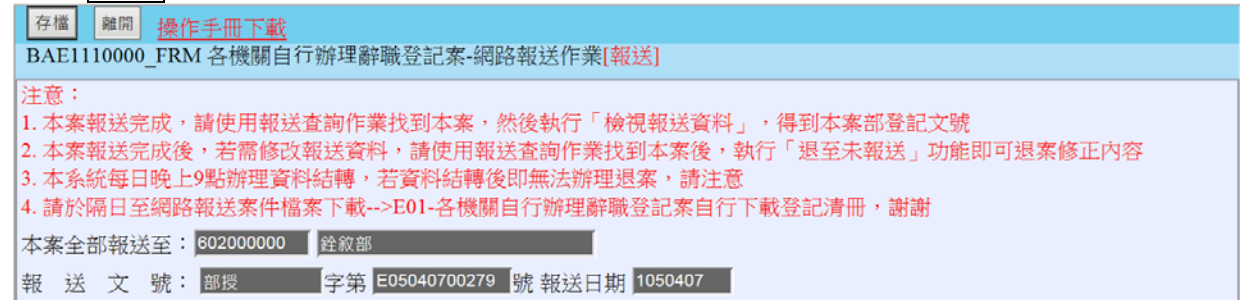

(1)請詳細閱讀注意事項。 (2)點選存檔按鈕,即可完成報送。

## 貳、 網路報送案件檔案下載-外網

登入外網之後,由「網際網路報送及報備服務」點開「網路報送案件檔案

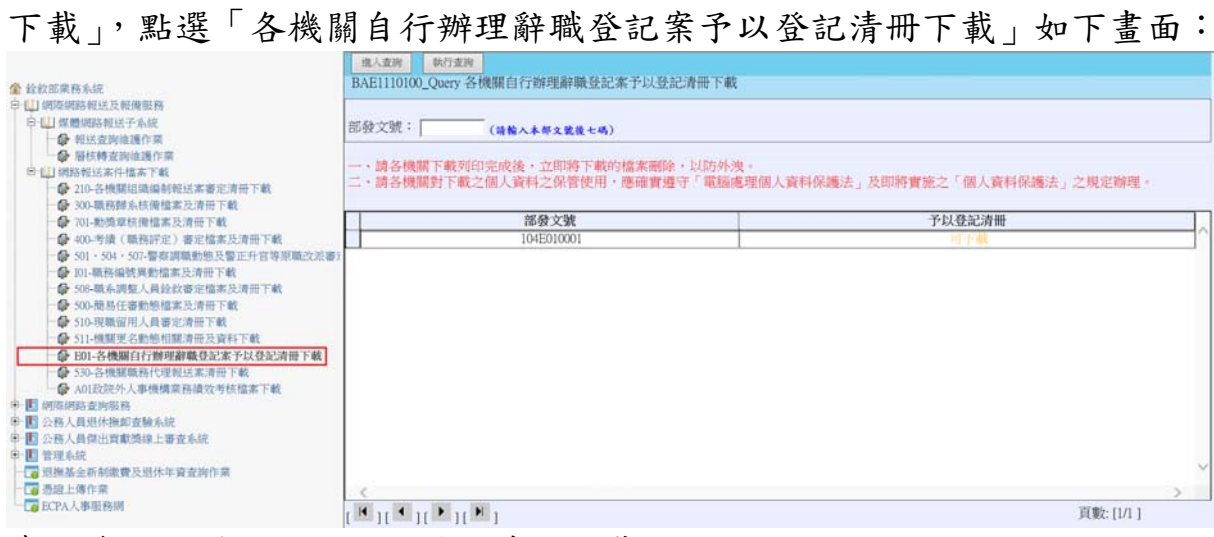

查詢後可點選以進行予以登記清冊下載

## 參、 個人銓審資料查詢-外網

登入外網之後,由「網際網路報送及報備服務」點開「網路報送案件檔案 下載」,點選「個人銓審資料查詢」如下畫面:

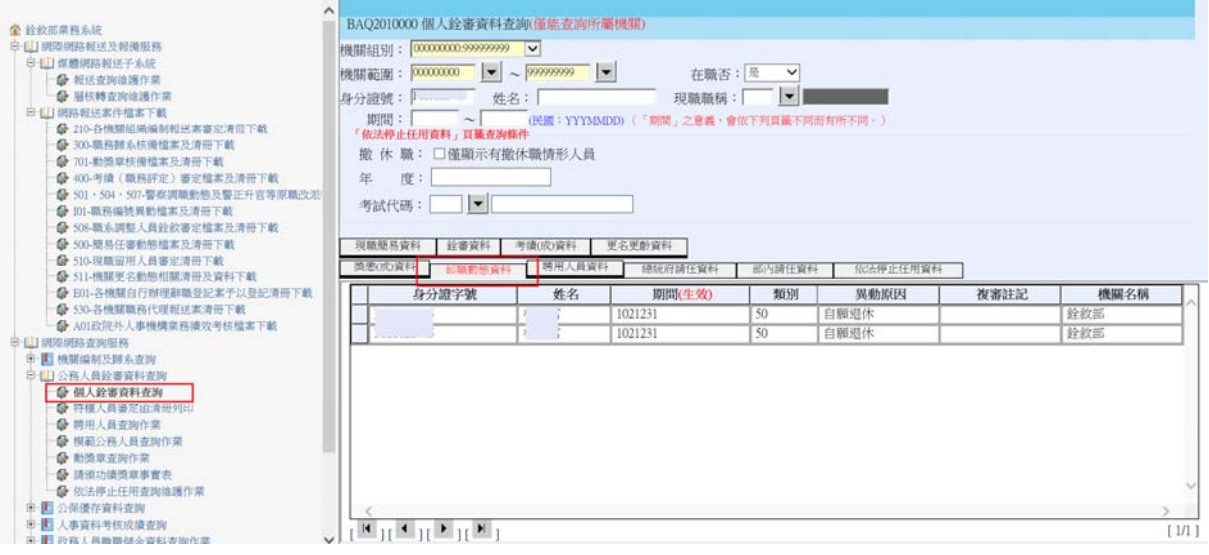

- 1.輸入查詢條件。
- 2.點選[卸職動態資料]。
- 3.可查出卸職人員。
- 4.點選一筆資料以開啟明細資料頁面。

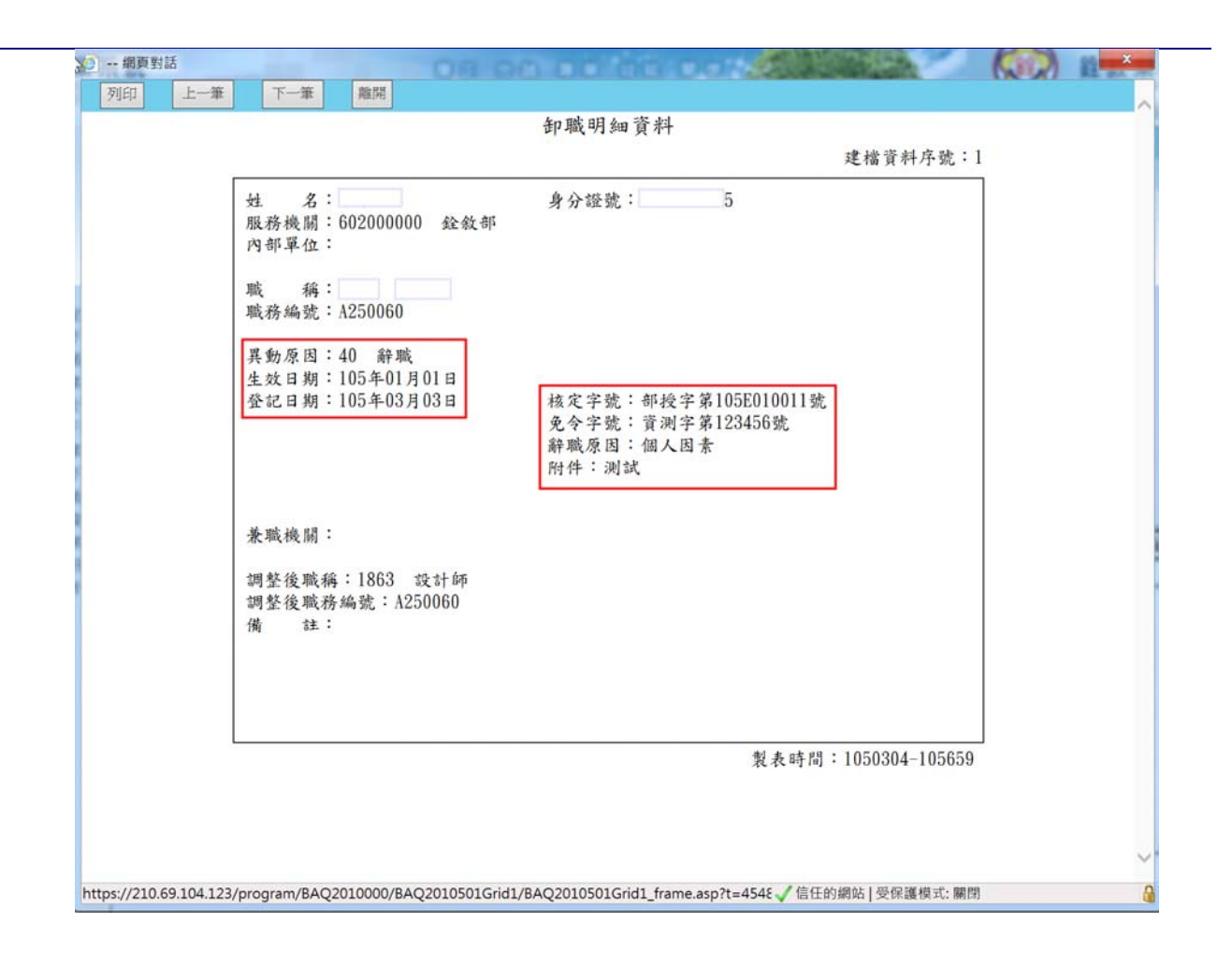